## **BackupAgent – LabTech Integration Installation and Usage**

## **Overview**

This integration was designed and developed to provide a deployment and monitoring solution for BackupAgent within the LabTech Control Center. This includes several pieces; a Toolbar button, Monitors, Scripts and Custom Data views. The fundamental benefit of the integration is provide a single point of interaction (LabTech Control Center) for BackupAgent management, including install/uninstall/key change, monitoring backup status, and program versions. Data views have been broken out to show Client, Location and Device specific information.

## **Requirements**

LabTech version must be 2013 or greater.

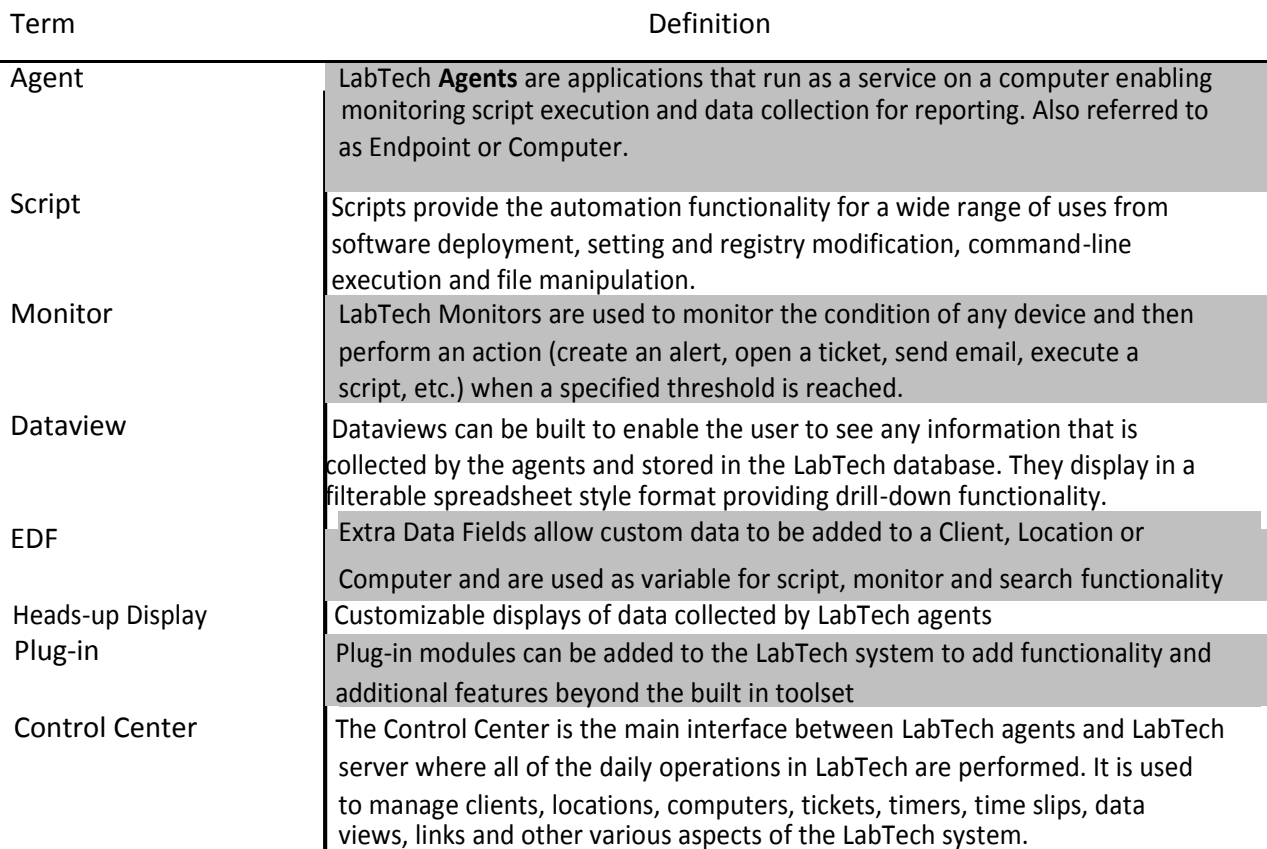

## **Definitions**

## **BackupAgent LabTech Integration Requirements**

Please ensure that the following are done using the BackupAgent Management Console for MSPs before installation/configuration in LabTech:

- Must have a group created group name should match your client name in LabTech
- Must have a user created for either workstation account type or server account type for each client (Group). Both are needed in case the customer wants to backup workstations (Windows 7, 8 etc.) and servers (Windows 2008, 2012 etc.)
- Must have a user created for both workstation account type and server account type for each client (Group)
- Must have BackupAgent version ready before install/configuration

Branding the BackupAgent installation isn't supported with the LabTech integration. If you wish to brand the installation you'll need to use the web console provided by

BackupAgent to gather information about your backup jobs. The Heads Up Display and the Dataviews will not work. Though it is possible to customize these views neither BackupAgent nor LabTech supports their customization. It will not be possible to get assistance with this from our support department.

• Must UNINSTALL previous BackupAgent integration if installed prior to 2/13/15. Please see BackupAgent LabTech Integration Uninstallation Instructions: *LabTech BackupAgent Uninstall.docx* 

## **BackupAgent LabTech Integration Installation**

This integration provides the following components:

- Toolbar button
- Monitors
- Scripts
- Custom Data views

Please follow the steps below to install the BackupAgent Bundle to your LabTech Control Center. (*If you have a previous version of the integration installed you must remove it first*):

**Step 1:** Use this link to download the LabTech\_BackupAgent\_Solution.zip:

*LabTech\_BackupAgent\_Solution.zip download*

**Step 2:** Once you have downloaded the LabTech BackupAgent Solution file, extract the XML file needed for install:

*BackupAgent – Deploy Solution.xml*

**Step 3:** Now you can begin importing the BackupAgent installation files. Login to your LabTech server and open the Control Center. From the Control Center go to: Tools > Import > LT XML Expansion.

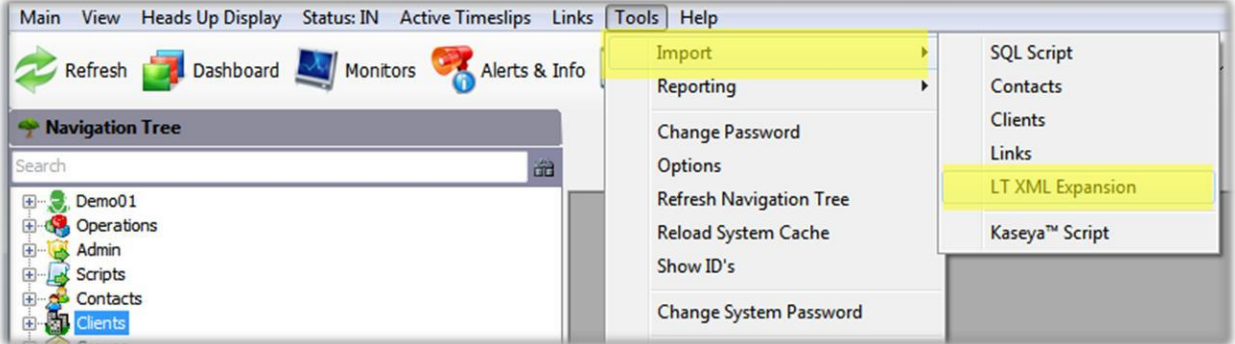

**Step 4:** You will then be prompted to select the file to import. Choose the location where the xml file was extracted to and select *BackupAgent – Deploy Solution.xml*. This process will create all the necessary scripts, and group which you will see in the scripts/groups sections of the Navigation Tree. Select 'Yes' at the following prompt:

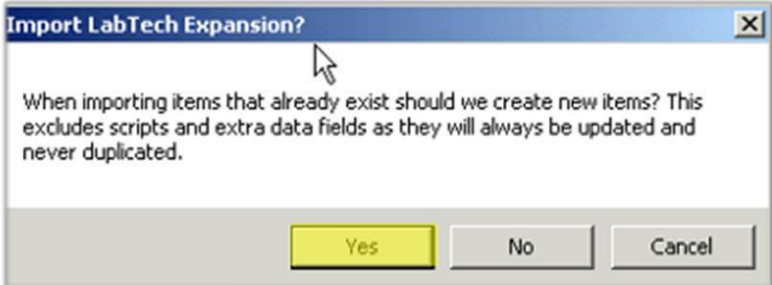

**Step 5:** Next, locate your LabTech server with the LabTech Control Center. This can be done via a search or any other method.

Once you've located your LabTech server, you will need to run a script against it to deploy the BackupAgent solution. One way of doing this is:

1. Find your LabTech server via a search

This script does not need to be run against the LabTech server itself. LabTech CLOUD partners don't have access to their LabTech server via an agent in the Control Console. This script can be run against any machine in LabTech sense it's making changes to the LabTech database and not the machine the script

- runs against.
- 2. Right click on the machine
- 3. Select 'scripts'

4. Then select '*BackupAgent – Deploy Solution\*'*

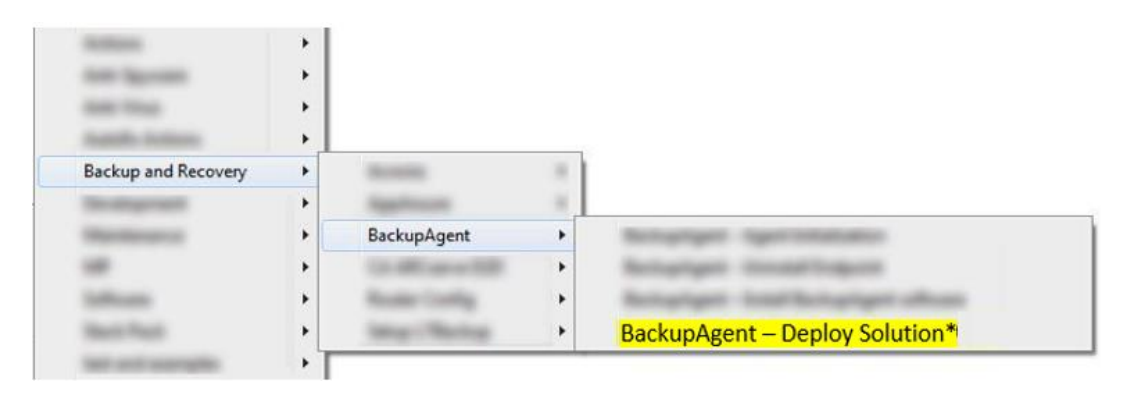

**Step 6:** This script is now running against your own internal LabTech server. Once that has completed, close and re-open the Control Center.

## **LabTech Configuration**

The install scripts allow for both standard and branded BackupAgent installations. You will need to download the current BackupAgent installer version and save it into the LTShare folder as \LTShare\Transfer\Software\BackupAgent\backupagent.exe on your Local LabTech server. **If this file is not located in the path above, the install script will fail.**

You now need to set your BackupAgent Extra Datafields (EDF) so the agents installed will link to your BackupAgent cloud instance. There are three tabs that contain the EDFs :

**Client -> BackupAgent**

**Location -> BackupAgent**

**Agent -> BackupAgent**

The EDFs on the **Location** section will override what is under the **Client** if they have a value. Likewise, the EDFs on the **Computer** section will override what is under **Client** or **Location** if they have a value.

The following information will need to be on the BackupAgent tab for each client you have using the solution:

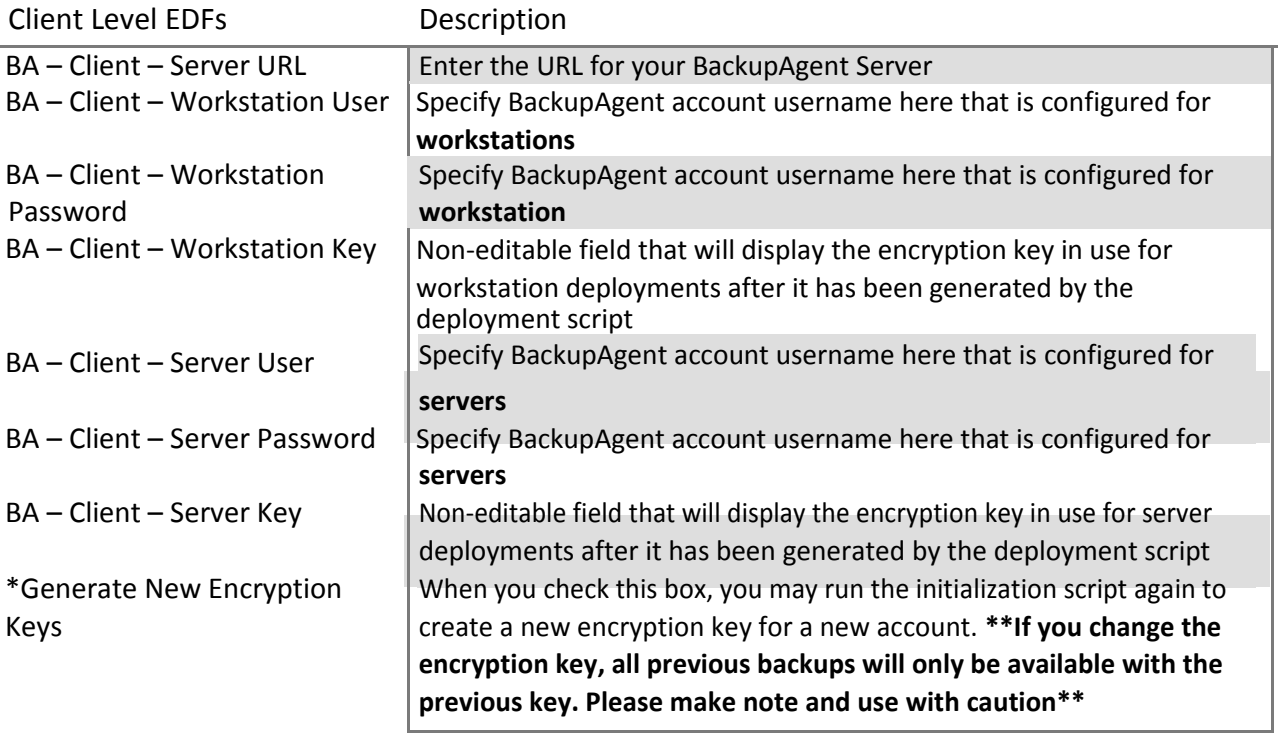

### *Sample Client level BackupAgent EDF screen:*

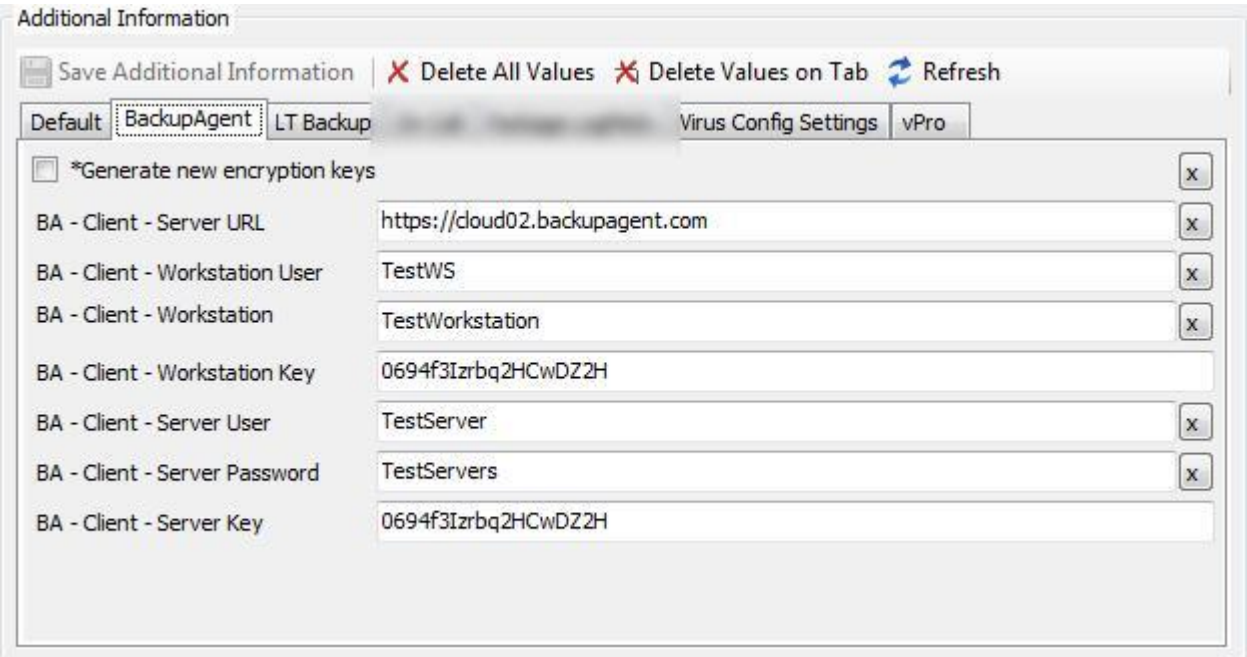

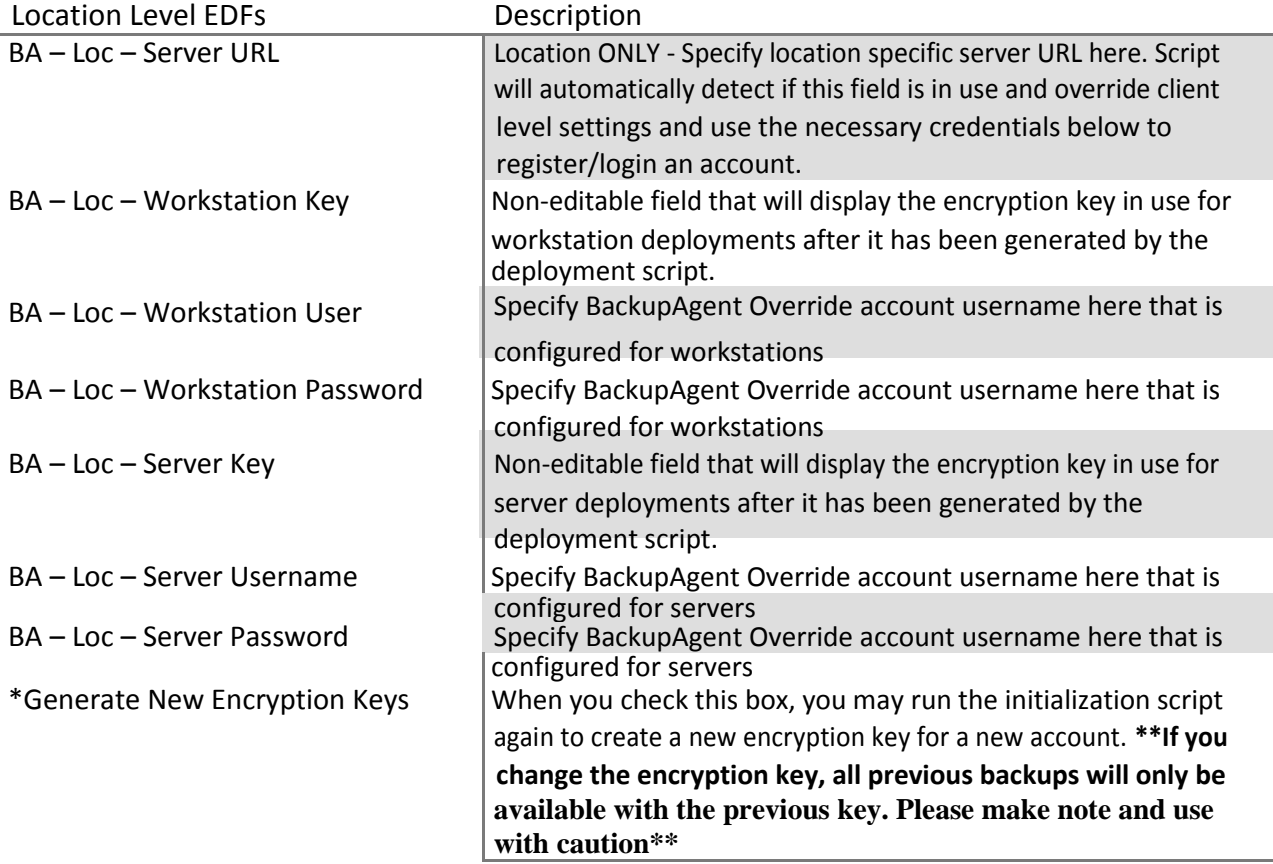

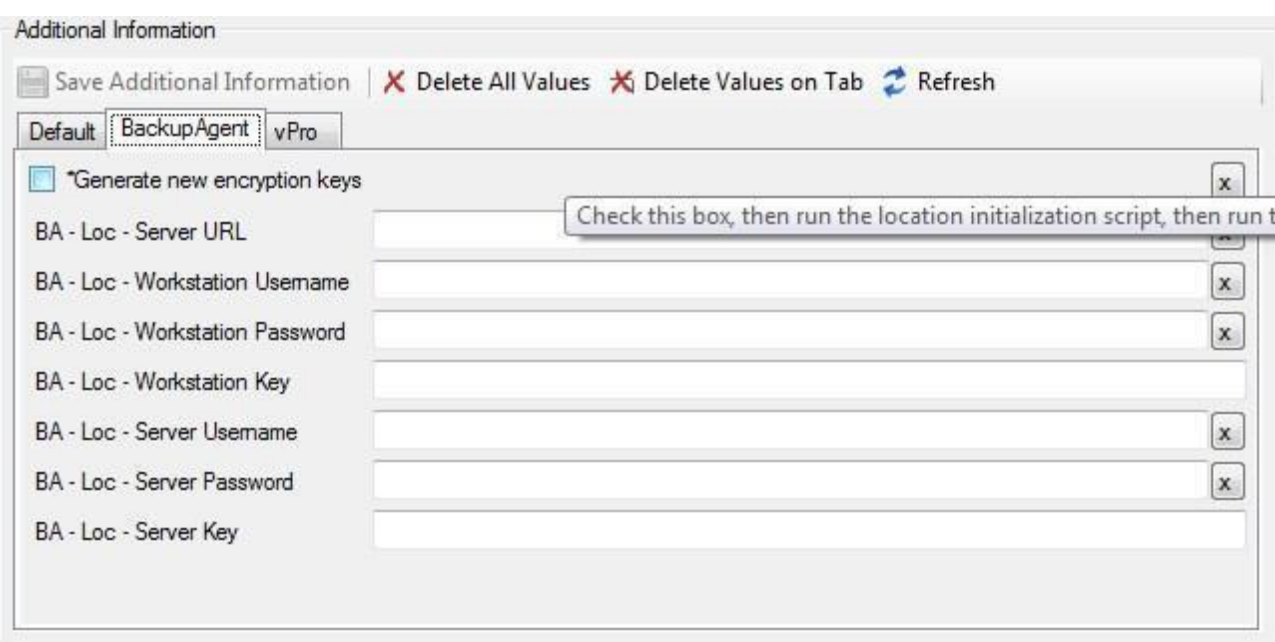

## *Sample Location level BackupAgent EDF screen:*

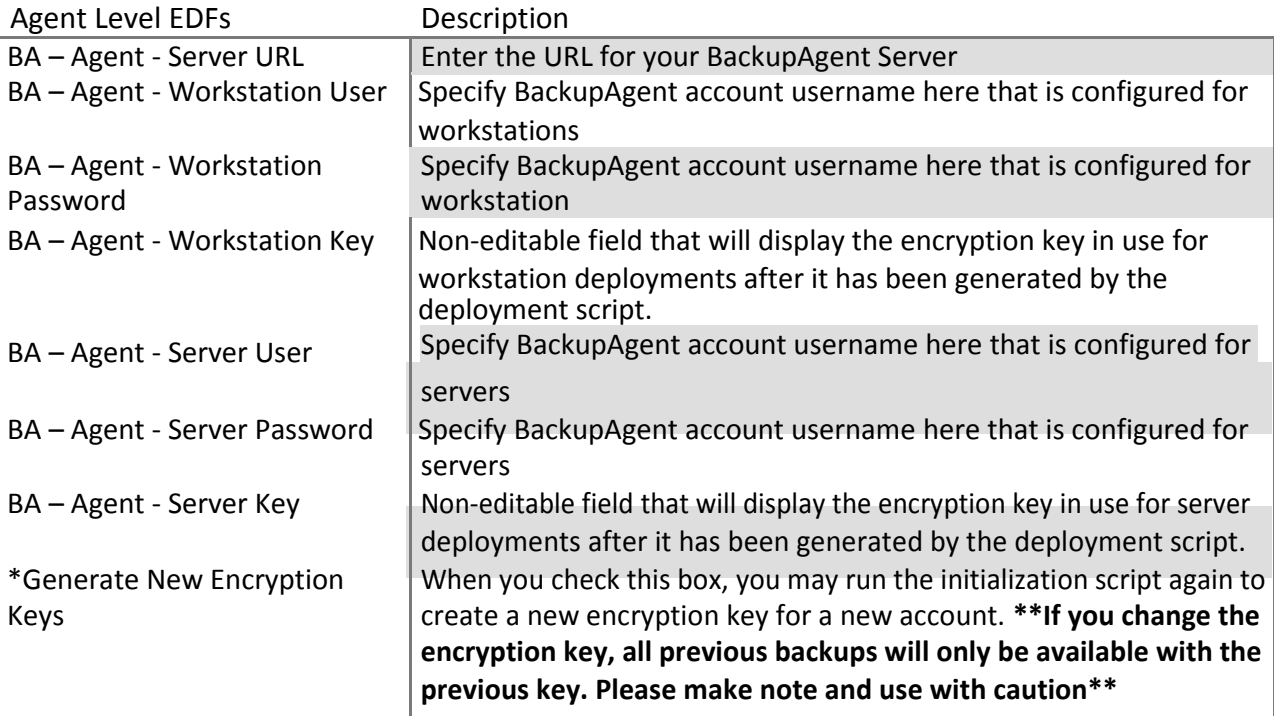

### *Sample Agent level BackupAgent EDF screen:*

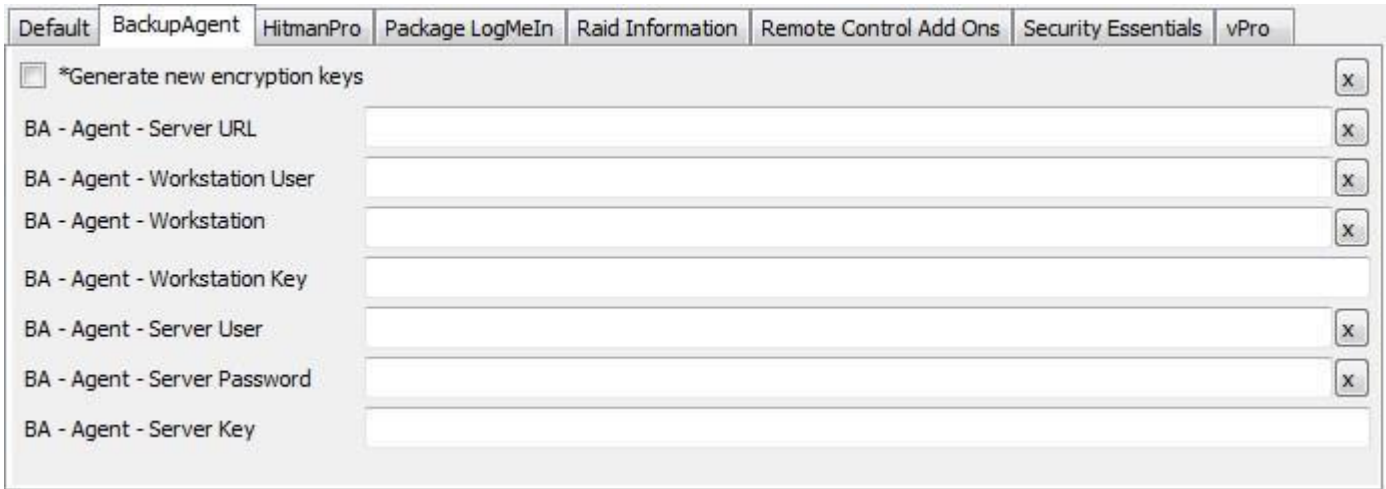

## **Integration Usage**

## **Monitors**

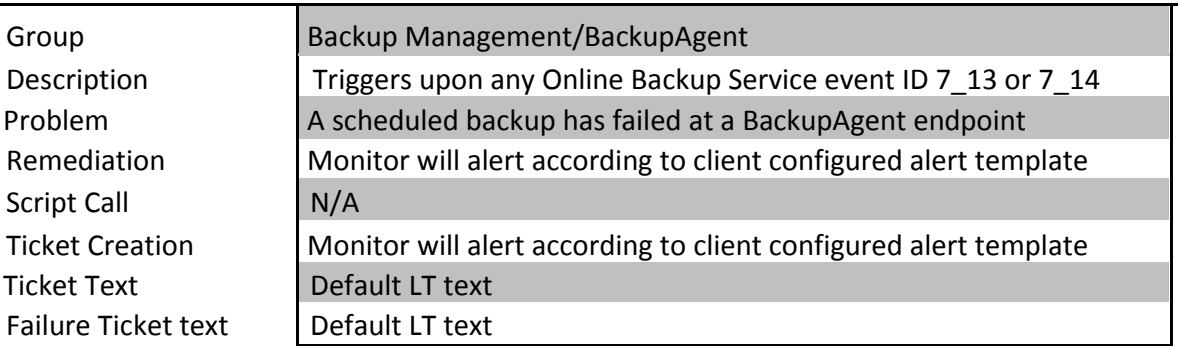

## Monitor Name: **BA – Backup Failed**

# Monitor Name: **BA – Missing Successful Backup**

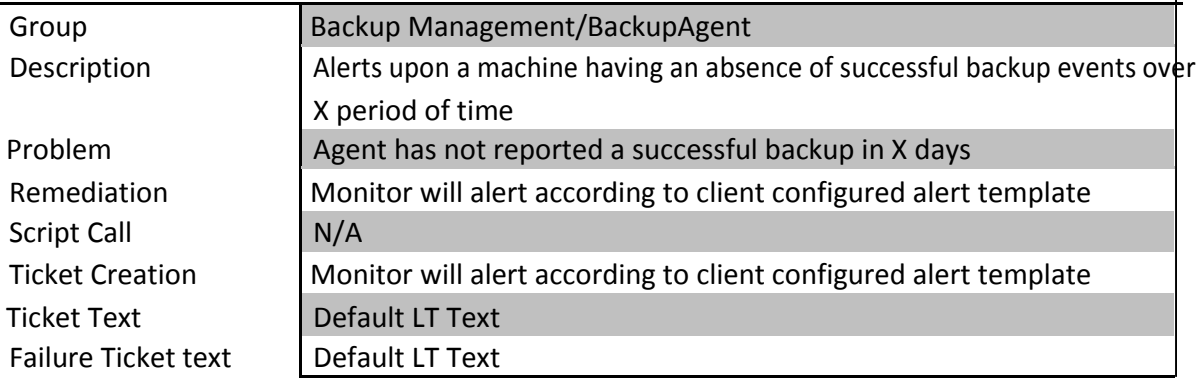

### Monitor Name: **BA – Service Stopped**

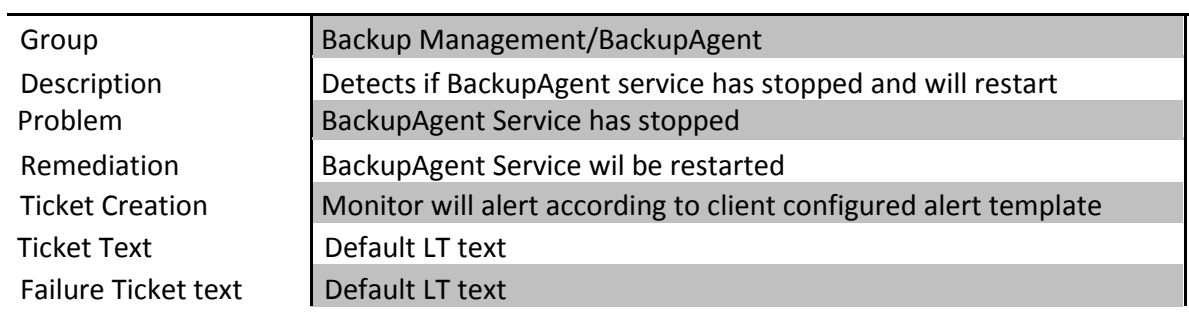

### **Scripts**

#### **Script Summary:**

- 1. **BackupAgent – Client Initialization:** Run this script against EACH requiring deployment of the BackupAgent software. It must be run separately for each client to populate the encryption key EDFs.
- 2. **BackupAgent – Location Initialization:** Run against a Location ONLY when you plan to deploy BackupAgent software with a separate key. This script must be run prior to the installation script.
- 3. **BackupAgent – Agent Initialization** Run against a Agent (Endpoint) ONLY when you plan to deploy BackupAgent software with a separate key. This script must be run prior to the installation script.
- 4. **BackupAgent – Install BackupAgent Software:** Run this script against any Client, Location or Agent you to install the BackupAgent software. You can also use this script to "re-install" the BackupAgent software with a new encryption key.
- 5. **BackupAgent – Uninstall Endpoint:** This script will uninstall the BackupAgent Software. It can be run at the Client, Location or Agent levels.
- 6. **BackupAgent – Deploy Solution:** This script is required to be run to initially install the BackupAgent LabTech Integration and will create the necessary scripts, EDFs, groups, internal/remote monitors, dataviews/dataview folder, HUD and searches. This script should only be run against the LabTech server once.
- 7. **BackupAgent – LabTech Integration Uninstallation** this will remove the entire BackupAgent LabTech Integration Solution. *See separate documentation for additional details.*

### **Script Details:**

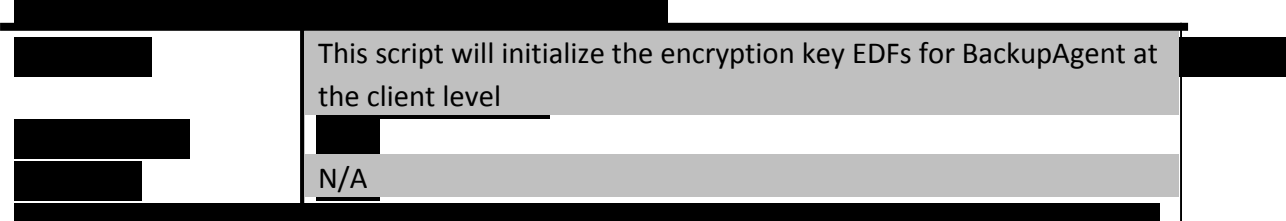

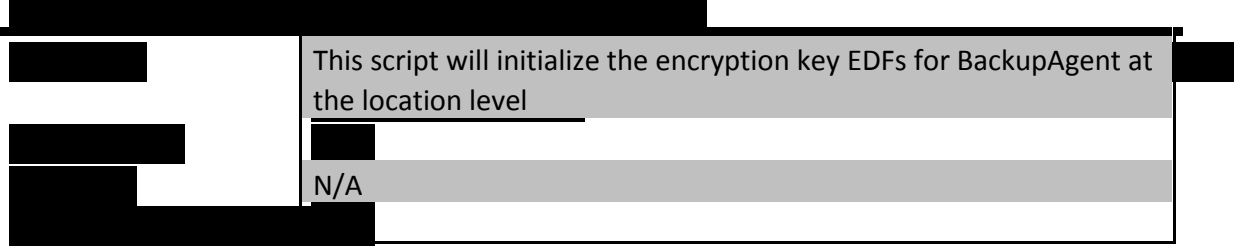

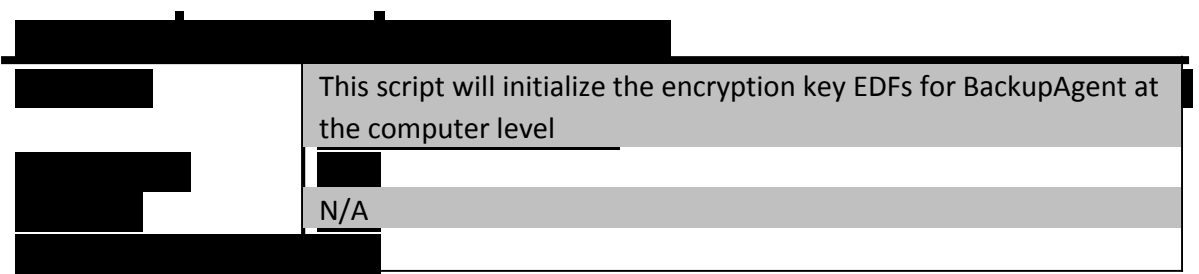

# Script Name: **BackupAgent – Install BackupAgent Software**

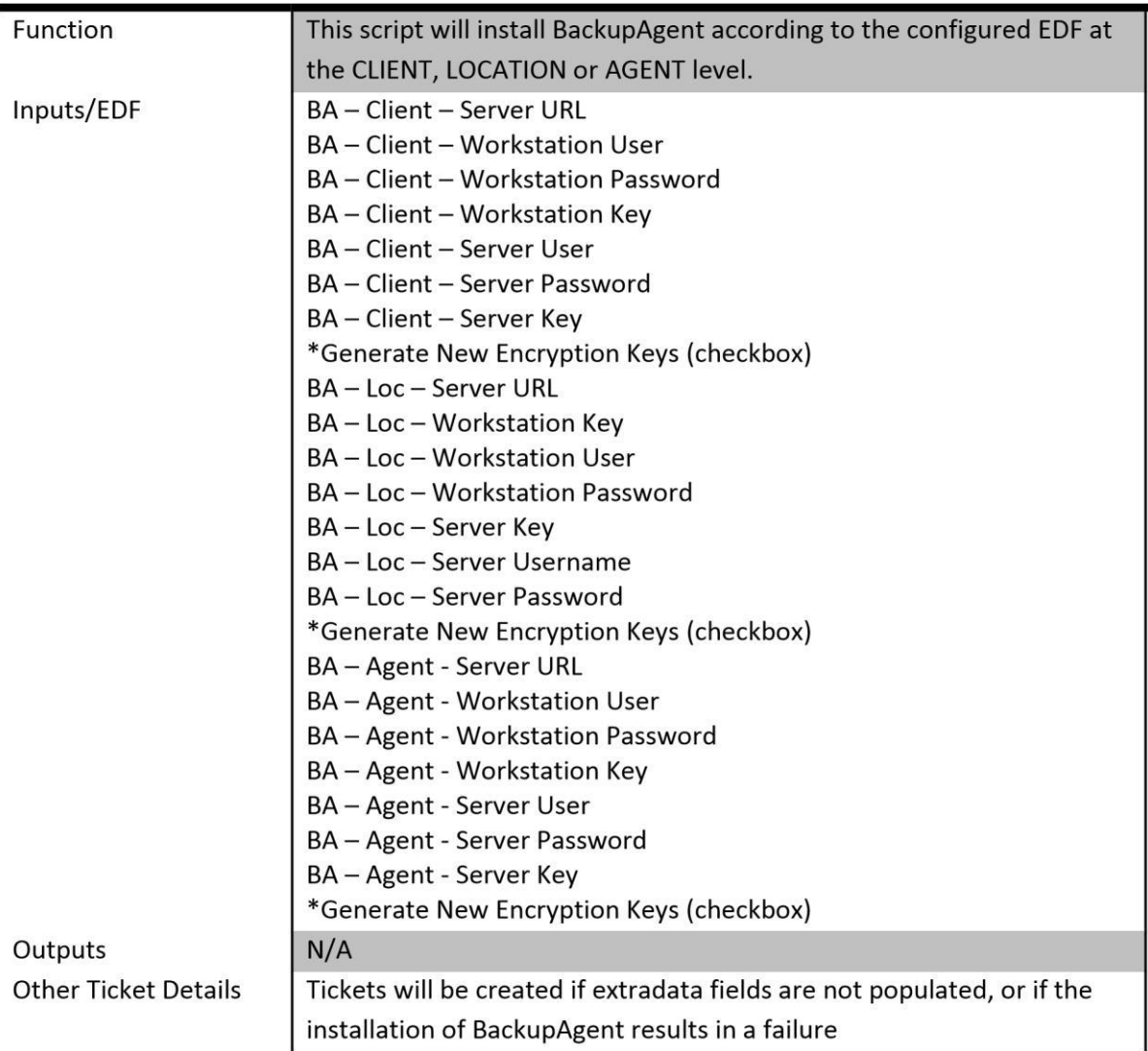

### Script Name: **BackupAgent – Uninstall Endpoint**

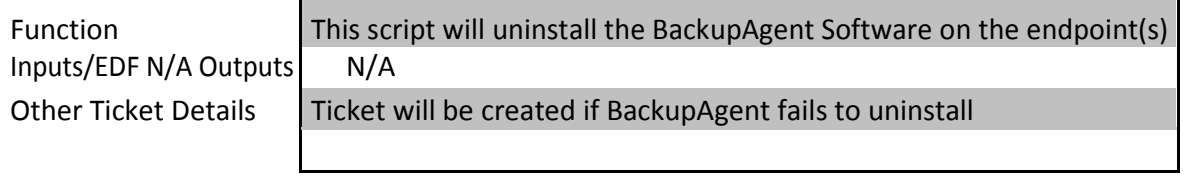

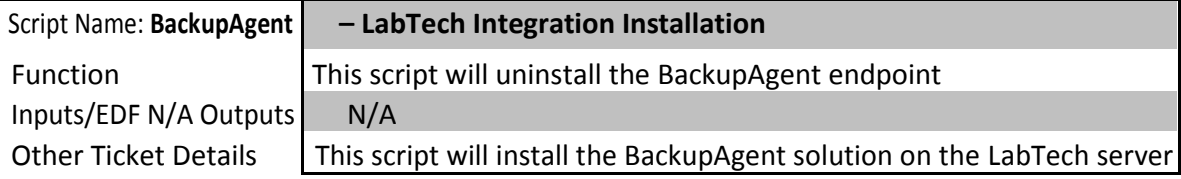

#### Script Name: **BackupAgent – LabTech Integration Uninstallation**

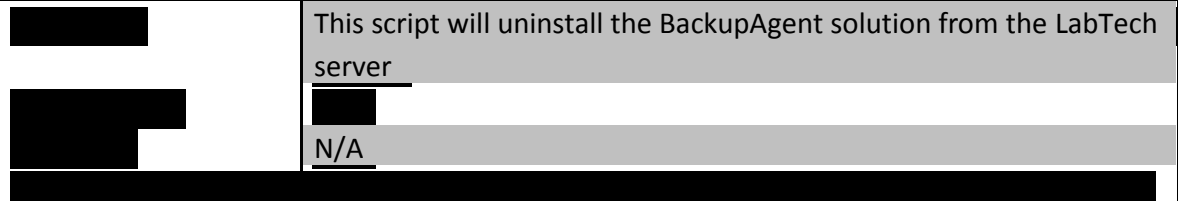

### Script Usage

- 1) Populate Client level EDFs with BackupAgent server address, username and password
	- a) If an alternate server URL /credentials are to be used, this can be done by specifying your BackupAgent account details at the location or agent level.
	- b) The credentials are used in the following order

i) Agent (if present) ii) Location (if present) iii) Client

(defaults to Client if no Agent/Location settings)

- c) Important: If an alternate server URL is specified at location or agent level, username/pw must also be used at that level.
- 2) Run the appropriate initialization script against Client, Location or Agent when you wish to deploy the BackupAgent software.
- 3) After initialization script completes, run 'BackupAgent Install BackupAgent Software'.
- 4) Script performs the following actions:
	- a) Check for .net 4.0 and MSVC++ distributable and will install if needed
	- b) Installs BackupAgent Software
	- c) Registers BackupAgent and sign-in account
	- d) Stops Online Backup Service
	- e) Edits ServiceSettings.xml in '%ProgramData%/Online Backup Client' location to allow event logging (necessary for monitoring and reporting)
	- f) Restarts Online Backup Service
- 5) If BackupAgent is already installed, script will register and sign in following the same logic as if it were a fresh install but skip the download/install of BackupAgent software.
	- a) Server/credential changes can be applied by checking the 'Update Registration' flag on the BackupAgent EDF level which contains your credential configuration and re -running the initialization script.

### Dataviews

The integration provides a custom BackupAgent dataview that presents **Computer** (Endpoint), **Location** and **Client** information all in one screen. This information is based on registry values on these machines and is updated once every 30 minutes. The fields in the screenshots below represent the default view – you can always remove and add fields by right-clicking in the view and going to Field Chooser. In addition, any of the visible fields can be sorted.

### **Information by Computer/Device:**

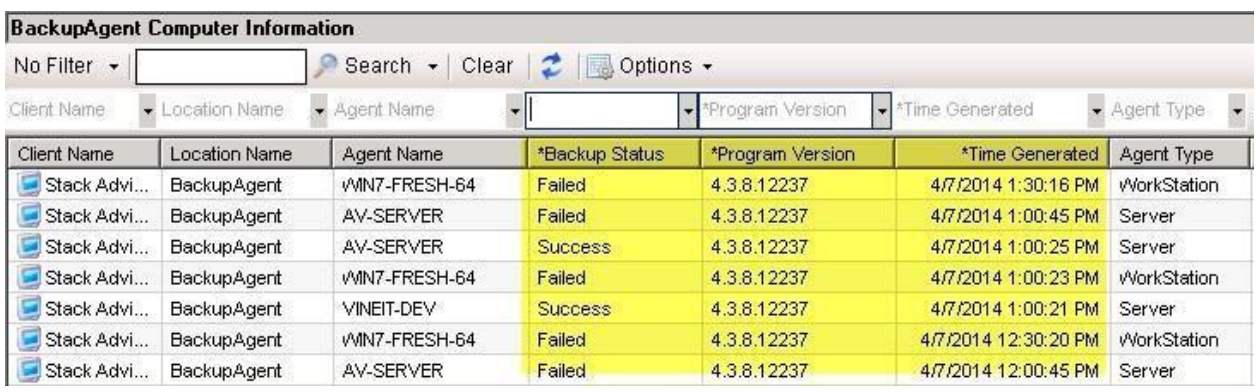

- Client Name name of client associated with the agent
- Location Name name of the location associated with the agent
- Agent Name name of computer where agent is installed
- Agent Type device type (server or workstation)
- \*Program Version version of BackupAgent that is installed on that device
	- \*Backup Status status of backup:
		- . Success –Backup completed successfully
		- Warning Backup completed with a warning
		- . Failed –Backup failed to complete

\*Time Generated – The date/time the backup report was generated.

This view is designed to allow you easy access to all devices where BackupAgent has been deployed. By right clicking on any device, you can access the default LT menu for a variety of functions. In addition, by going to **Agents > Scripts > BackupAgent** in the right click menu you will see a listing of BackupAgent specific scripts that can be run against that device; including Initialization, Install and Uninstall.

| <b>BackupAgent Computer Information</b> |                    |                      |                            |  |                     |                                    |                                         |                                         |
|-----------------------------------------|--------------------|----------------------|----------------------------|--|---------------------|------------------------------------|-----------------------------------------|-----------------------------------------|
| No Filter -                             |                    |                      | Search + Clear             |  | $2$ Options -       |                                    |                                         |                                         |
| Client Name.                            |                    | Location Name:       | Agent Name                 |  | "Backup Status.     | 翼 *Program Version                 | *Time Generated                         | $\overline{\phantom{a}}$<br>Agent Type. |
| Client Name                             |                    | <b>Location Name</b> | Agent Name                 |  | *Backup Status      | *Program Version                   | *Time Generated                         | Agent Type                              |
| Clients                                 |                    | Agent                | VVIN7-FRESH-64             |  | 7113                | 4.3.8.12237                        | 4/4/2014 4:30:22 PM                     | WorkStation                             |
| Locations                               |                    | Agent                | AV-SERVER                  |  | 7113                | 4.3.8.12237                        | 4/4/2014 4:00:45 PM                     | Server                                  |
| Agents                                  |                    | Commands             |                            |  | 7112                | 4.3.8.12237                        | 4/4/2014 4:00:30 PM                     | Server                                  |
| New Ticket                              |                    | Scripts              |                            |  |                     | $\bullet$ 8.12237                  | 4/4/2014 4:00:29 PM                     | WorkStation                             |
| LabVNC                                  |                    | <b>Add Monitor</b>   |                            |  |                     | $\bullet$ 8.12237                  | 4/4/2014 4:00:25 PM                     | Server                                  |
| FasTalk                                 |                    | Open Agent           |                            |  |                     | $\triangleright$ 8.12237           | 4/4/2014 4:00:19 PM                     | WorkStation                             |
| Alerts                                  |                    |                      | <b>Network Redirectors</b> |  |                     | $\triangleright$ 6.12237           | 4/4/2014 3:32:25 PM                     | <b>WorkStation</b>                      |
| History                                 |                    |                      |                            |  | Backup and Recovery |                                    | ▶ 2014 3:30:16 PM                       | WorkStation                             |
| Edit Config                             |                    | <b>Edit Location</b> |                            |  |                     |                                    | 2014 3:24:18 PM                         | WorkStation                             |
| <b>View Report</b>                      |                    | Delete PC            |                            |  | BackupAgent         | BackupAgent - Agent Initialization |                                         |                                         |
| Refresh                                 | Copy Text<br>Agent |                      | Set Maintenance Mode       |  |                     |                                    |                                         | BackupAgent - Uninstall Endpoint        |
|                                         |                    |                      | Clear Maintenance Mode     |  |                     |                                    | BackupAgent - Install BackupAgent softw |                                         |
|                                         |                    |                      | AV-SERVER                  |  |                     |                                    |                                         | BackupAgent - LabTech Integration Unin: |

*\*the scripts often don't move to this subgroup – most often them remain in the primary group list (not in a folder) \*\*The scripts move after the LabTech Integration Install script runs, before they run this it's in the primary list … afterward its moved to this location*

*---end---*